# Order Management Bookings - Getting Started Guide for Shippers

# **Table Of Contents**

| Order Management Bookings Getting Started Guide | 3          |
|-------------------------------------------------|------------|
| Purpose of this Document                        | 3          |
| What is Order Management Bookings?              |            |
| Accessing OMB                                   | 3          |
| Who to Contact if You Have Questions            | 3          |
| Navigation                                      |            |
| Configuring Your User Profile                   | 5          |
| Configuring Your Shipper Profile                | <i>6</i>   |
| Shipper Profile Fields and Options              | <i>6</i>   |
| Adding Pickup Locations                         | 8          |
| Adding Letters of Credit                        | ç          |
| Adding Bookings                                 | 10         |
| Saving Your Progress                            | 10         |
| Purchase Order Tab                              | 10         |
| Items Tab                                       | 12         |
| Booking Request Tab                             | 13         |
| Booking Confirmation Tab                        | 15         |
| Warnings Tab                                    | 18         |
| Tracking Number                                 | 18         |
| Validating Your Booking                         | 19         |
| Printed Booking Form                            | 19         |
| Add Message                                     | 19         |
| Booking History                                 | 20         |
| Marks & Numbers                                 | 21         |
| Bookings                                        | 23         |
| Booking Status Details                          | 24         |
| Copy a Booking                                  | 25         |
| Jpdating a Booking                              | 2 <i>6</i> |
| POs                                             | 27         |
| PO Details                                      | 28         |
| Booking Warnings                                | 32         |
| Jsing the Custom Filter Feature                 | 33         |
| Marks & Numbers                                 | 35         |
| For Shippers                                    | 35         |
| Invite Manufacturers                            | 40         |
| Assign PO Items                                 | 42         |
| Requesting POs                                  | 44         |

# **Order Management Bookings Getting Started Guide**

# **Purpose of this Document**

The purpose of this document is to introduce you to the features and functionality of the Order Management Bookings tool. This document is designed for new Shippers.

# What is Order Management Bookings?

Order Management Bookings (OMB) is a web-based order/item booking tool used to create and manage shipper or manufacturer bookings. With customer specific booking rules and configurations, the customer has greater visibility and control over these bookings. OMB also includes communication tools to allow messaging between importers, shippers, manufacturers, and Expeditors contacts.

# **Accessing OMB**

Production Site: <a href="https://omb.expeditors.com/omb/Login.jsp">https://omb.expeditors.com/omb/Login.jsp</a>

**Note:** Every user needs to have a unique login. Using one login to run multiple sessions of OMB is no longer allowed. Please do not use someone else's login to access OMB.

### Requirements to use OMB:

- Computer with Internet connection
- Web browser with Internet Explorer 7 or above

# To log in to OMB:

OMB is a secure tool that requires you to log in before you can use any of its features.

- 1. Open a compatible Web browser and go to the OMB login page (use link above).
- 2. Enter your **user name** and **password** in the indicated fields.
- 3. Click **Log In**.

### Forget Your Password and/or User Name?

If you forget your password and/or user name, please contact EDI Helpdesk (EDI.helpdesk@expeditors.com) and they will help you with your login.

### Who to Contact if You Have Questions

If you have general questions or issues with OMB, please contact your Expeditors Account Manager.

# **Navigation**

After you log in, OMB will direct you to the main page. Use the left-navigation bar to navigate throughout the application.

The field in the upper right-hand corner allows you to enter the **Tracking Number** for a booking and when you click **Go**, will take you directly to the booking.

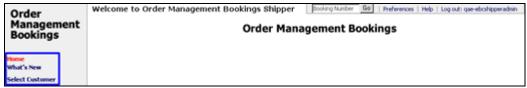

**Shipper Main Page** 

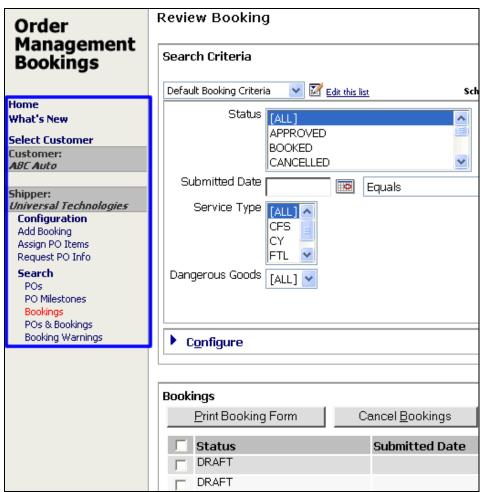

Shipper Left Navigation Menu - Review Bookings Page

# **Configuring Your User Profile**

Your preferences contain specific user profile information. You can update this information as necessary by clicking the **Preferences** link in the upper-right corner of the screen.

| ser Profile      |                          | E   | Booking Number | Go         | Preferences | Help   I                | Log out: qae-e | bcmfg1 |
|------------------|--------------------------|-----|----------------|------------|-------------|-------------------------|----------------|--------|
|                  |                          |     |                |            |             |                         |                |        |
| User Name:       | qae-ebcmfg1              |     |                |            |             |                         |                |        |
| *First Name:     | Manufacturer             |     |                |            | Notes:      |                         |                |        |
| *Last Name:      | User                     |     |                |            |             |                         |                |        |
| *Email:          | manufacturer.user@corr   |     |                |            |             |                         |                | ×      |
| Telephone:       |                          |     |                |            |             |                         |                |        |
| Fax:             |                          |     |                |            |             |                         |                |        |
| *Language:       | English 💌                |     |                |            |             |                         |                |        |
| *Time Zone:      | PST-Pacific Standard Tim | e   |                | -          |             |                         |                |        |
| Sponsoring Org.: | QAA                      |     |                | Filter Pro | eference:   | <ul><li>Basic</li></ul> | C Custom       | 1      |
| Port:            |                          | લ્હ |                |            |             |                         |                |        |
|                  |                          |     |                |            |             |                         | Save           | Clear  |

Note: Your preferences view may not contain the same fields and options as seen in the above image.

# To review and update your Preferences:

- 1. Click the **Preferences** link in the upper-right corner.
- 2. Review your **User Profile** information and update as necessary.
  - Bolded and starred (\*) fields are required.

# Sponsoring Org.

Indicates the branch your Expeditors Account manager is located at.

### Port

Indicates your default port. Click the glasses icon to use the Port look-up feature.

### Filter Preference

Indicates the default mode (Basic or Custom) the system will use when returning results for bookings and POs. For example, the Basic filter mode requires you to manually filter the full list of results returned. The Custom mode allows you to set up a custom filter so the system always filters out certain bookings that are returned.

- 3. Click **Save** once you have made the desired updates.
  - © 2014 Property of Expeditors International of Washington, Inc. and its subsidiaries.

    Business Confidential and Proprietary. Reproduction by written authorization only.

     Created by: Expeditors Technical Communications

# **Configuring Your Shipper Profile**

If you're logged in as a **Shipper administrator**, you have the ability to configure your Shipper Profile. Your Shipper Profile contains detailed information about your company, such as the address and contact information.

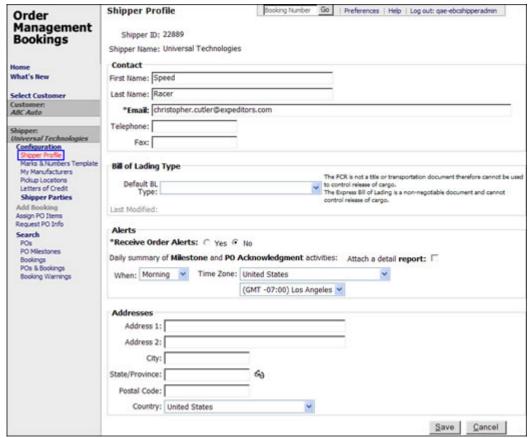

Figure 1: Shipper Profile

### To configure your Shipper profile:

 Click the Configuration link in the left navigation bar, then click the Shipper Profile link. Make sure to click Save after making any changes to your Shipper Profile information.

# **Shipper Profile Fields and Options**

**Shipper ID:** indicates your Shipper ID as set up by your Expeditors Account Manager. You are unable to edit this field.

**Shipper Name:** indicates the name of your organization. You can edit the name as necessary. This is a required field so the field cannot be left blank.

### **Contact Section**

The Contact section displays the contact information for who in your company should receive emails and notifications. Multiple email addresses can be entered separated by commas (,). Enter any special notes for contact information as necessary.

### **Bill of Lading Type Section**

**Default BL Type:** If you want to set a default bill of lading type, you can choose from:

- Original BL to consignee & FCR to shipper
- Express BL to consignee & FCR to shipper
- Original BL to shipper & NO FCR
- Express BL to shipper/consignee & NO FCR

The **Last Modified** date, time, and user ID of the field will be shown.

### **Alerts Section**

- Receive Order Alerts: You can click Yes to activate the Receive Order Alerts
  option, which will enable you to receive an email from the system when an order
  has been updated in the system, for example, when the customer updates the
  quantity on a PO.
- Schedule for Daily summary of PO Acknowledgement activities: Select When you want the summary of PO acknowledgement information sent to you, and your Time Zone.
- Attach a detail report: Select this check box to have an Excel spreadsheet attached with details to your summary email.

### **Address Section**

The Address section displays the address and time zone information about your company. Update these fields as necessary.

© 2014 Property of Expeditors International of Washington, Inc. and its subsidiaries.

Business Confidential and Proprietary. Reproduction by written authorization only.

- Created by: Expeditors Technical Communications

# **Adding Pickup Locations**

You have the ability to add pickup locations if you're logged in as a **Shipper Administrator**. The pickup locations you enter here will be available when on the "Pickup/Delivery" tab for a booking.

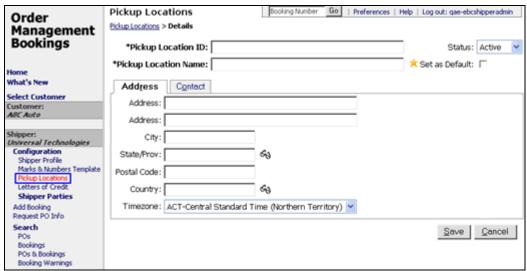

Figure 1: Shipper - Pickup Locations Page

### To Add a Pickup Location:

- 1 From the left navigation menu, click Configuration, then Pickup Locations. Click Add.
- 2 Enter information for the Pickup Location ID and Name. The ID can be any combination of numbers or characters. The Name should be a relevant name for the location. The name you enter here will be displayed on the printed booking form.
- 3 Enter **Address** information and **Contact** information. Enter the contact information for someone at the pickup location.
- 4 Click Save once completed. Notice your new Pickup Location will be visible on the Pickup page.
  - © 2014 Property of Expeditors International of Washington, Inc. and its subsidiaries.

    Business Confidential and Proprietary. Reproduction by written authorization only.

     Created by: Expeditors Technical Communications

# **Adding Letters of Credit**

You have the ability to add letters of credit and set them as active or inactive if you're logged in as a **Shipper Administrator**. The letters of credit you enter here will show up in the lookup for the **Letters of Credit Number** field in the <u>Booking Request</u> tab of a booking.

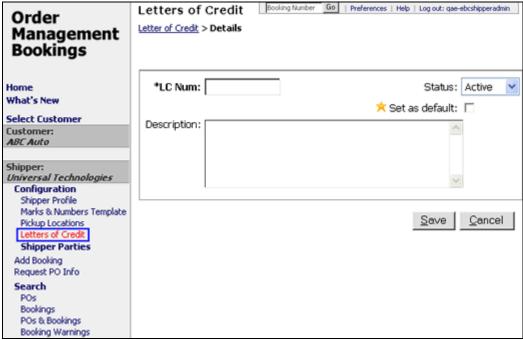

Figure 1: Shipper - Letters of Credit Page

### To add letters of credit:

- 1 From the left navigation menu, click **Configuration**, then **Letters of Credit**. Click **Add**.
- 2 Enter the LC Number and a description for the letter of credit.
- 3 To set the letter of credit as the default value that will appear in the **Letter of Credit Number** field in the <u>Booking Request</u> tab of a booking, select the **Set as default** check box.
- 4 To change the **Status** of a letter of credit, select **Active** or **InActive** from the drop-down list. Inactive letters of credit will not appear in the lookup.
- 5 Click Save when you are finished. The added letter of credit will appear when shippers use the lookup feature for the Letter of Credit Number field in the Booking Request tab of a booking. To edit a letter of credit, click the row of the letter of credit you want to edit.

# **Adding Bookings**

If you're logged in as a **Shipper**, the process for adding a new booking requires you to add information on a series of tabs, discussed in detail below. To start adding a new booking, click **Add Booking** from the left navigation bar. The links highlighted below are the tabs you will complete in order to create a booking.

You can also add a new booking by copying an existing booking. See <u>Copy a Booking</u> for more information.

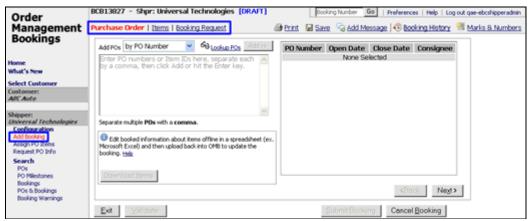

Figure 1: Shipper Add Bookings - Purchase Order Tab

### Saving Your Progress

Order Management Bookings will automatically save your progress each time you go to a different tab. You can also click the **Save** icon ( save) as necessary. Save your progress before logging out of the system.

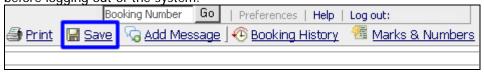

Figure 2: Save Link

### **Purchase Order Tab**

This is where you choose which POs you want to book. You can use **Lookup POs** to find all the POs that are available for booking. POs that are not longer available can be found using the <u>POs search</u>.

### To add POs to the booking:

- Select how you want to add POs by selecting from the drop-down list. To add POs directly, select by PO Number. If you want to add POs by finding all POs with the same item, select by Item ID.
- 2 Depending on what you chose in step 1, enter the PO number or Item IDs. You can

copy and paste multiple POs numbers or Item IDs as long as you separate them with a comma. Click **Add** to add the POs to the booking.

Note: If a PO number has more than one issue date, only the most recent PO will be added here.

If you want to use the PO with an older issue date, the Lookup POs must be used (step 3).

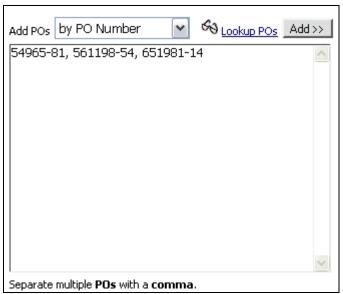

Figure 3: Enter PO Numbers or Item IDs

3 If you don't know the PO Number, click Lookup POs to open a pop-up window where you can search for PO numbers. Select the checkbox next to the PO numbers you want and click Add selected.

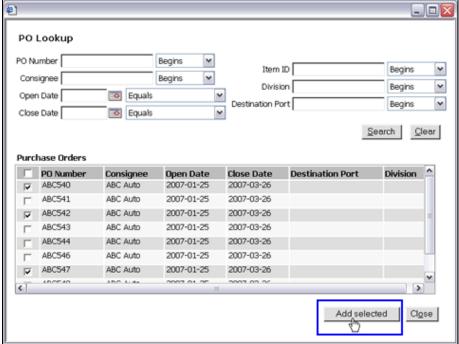

Figure 4: Lookup PO Pop-up Window

4 The POs will show up in field. If you want to remove POs, select the checkbox next to the PO you want to remove and click **Remove selected**. Click **Next** when you are finished to move on to the Items tab.

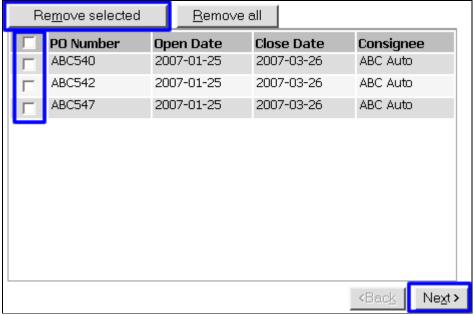

Figure 5: Selected POs

### **Items Tab**

The items from the POs you selected in the **Purchase Order** tab will appear here. You can fill in the **Pieces to be Booked** field as necessary.

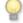

**Tip:** You can also update the information by downloading a spreadsheet from the **Purchase Order** tab and then uploading the spreadsheet to update the booking.

See Upload Items on a Booking for more information.

To remove items, unselect the check box next to the item. Click **Next** to continue to the **Booking Request** tab.

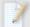

**Note:** If your consignee has enabled the auto fill line items feature, you would not need to fill in the fields on this tab.

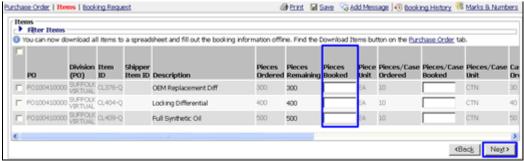

Figure 6: Items Tab

# **Booking Request Tab**

The Booking Request tab contains three sections:

- Order Summary Provides an overview of the information you entered on the Items tab. You can click the column headers to sort.
- **Booking Details** Allows you to enter general booking information. <u>See below for more details</u>.
- Attach/Generate Documents Upload any booking and shipment-related documents as necessary. See below for more details.

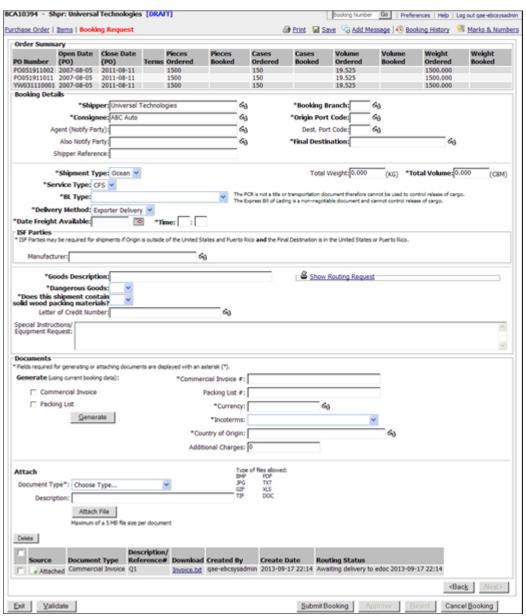

Figure 7: Booking Request Tab

# **Booking Details**

- Bold and starred fields are required.
- Click the lookup icons ( next to a field to search.
- For the Final Destination lookup, the destinations are taken directly from the Final Destination tab set up in the Customer's Profile.
- If the **Delivery Method** is an **Expeditors Pickup**, you need to supply a pickup location that has been saved in the system. Click the lookup icon ((S)) to choose from a list of available pickups.
- For the **ISF Parties** section, depending on the **Service Type** selected, you can select the **Consolidator**, **Manufacturer**, and **Stuffing Location** for the booking. Parties are taken directly from the Shipper or Manufacturer Parties.
- Click Show Routing Request ( Show Routing Request ) to expand the routing request fields. Enter in specific instructions about the routing for the booking

- operator to use when they are booking with the carrier. This section will remain open once you enter in information.
- For the Letter of Credit Number lookup, the numbers are taken directly from the letters of credit added by your shipper admin. See <u>Adding Letters of Credit</u> for more information.

### Attach/Generate Documents

To Generate Documents:

- 1. Select the check box next to the documents you want to generate.
- 2. Enter the **Commercial Invoice** # (required even if you're only generating a Packing List), **Currency**, select the **IncoTerms**, and enter the **Country of Origin**. You can click the lookup icon ((S)) to search for a country.
- 3. Click Generate.
- 4. The generated documents will appear. If you make a change to the booking, you will need to re-generate the documents if you want the documents to have the most up to date information. Click **Generate** to re-generate the documents and update the documents with the new information in the booking.

### To Attach Documents:

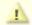

**Caution:** Please make sure the file you are trying to upload is no more than 10 MB in size or it will not upload to OMB properly.

- Select the **Document Type** of the document you want to upload from the dropdown list. If the document type is not listed or there are no options, contact your local EI branch to have them add the document type.
- 2. Enter a **Document Description**.
- 3. Click **Browse** to locate the file on your computer.
- 4. Click **Attach File** to upload the document.
- 5. The uploaded file will appear. To delete documents, select the check box next to the document you want to delete and click **Delete**.

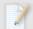

**Note:** Depending on the file size and your Internet connection speed, the file may take a moment to upload.

# **Booking Confirmation Tab**

The Booking Confirmation tab will not appear when the booking is in draft or cancelled state.

The Booking Confirmation tab shows the booking number and allows the shipment routing information and other booking information to automatically populate. This will show up after you **Submit** the booking. If no information is present yet after you submit the booking, click **Refresh** and wait for the information to be processed.

The **EI Booking No.** and **Vessel Name** fields and **Importer Security Filing** (ISF) section will only appear for Ocean bookings.

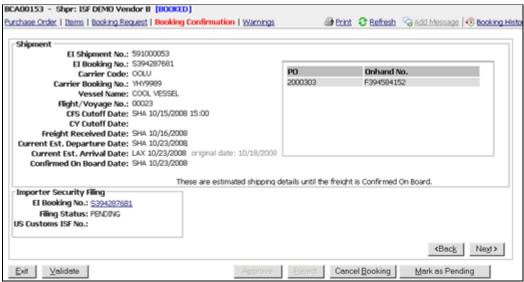

Figure 8: Booking Confirmation Tab

### Process for Filing an Importer Security Filing (ISF):

- 1 Create and submit a booking.
- 2 Once the booking has been approved and Expeditors has worked with it, the filing will show up in the ISF application.

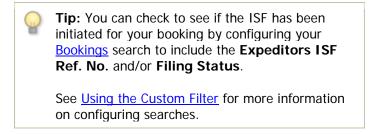

3 The **Booking Confirmation** Tab of the booking will display the **Importer Security** Filing section.

Shipment:

EI Shipment No.: 591000053 EI Booking No.: S394287681 Carrier Code: OOLU

Carrier Booking No.: YHY9989

Vessel Name: COOL VESSEL

Flight/Voyage No.: 00023

CFS Cutoff Date: SHA 10/15/2008 15:00

CY Cutoff Date:

Freight Received Date: SHA 10/16/2008 Current Est. Departure Date: SHA 10/23/2008

Current Est. Arrival Date: LAX 10/23/2008 original date: 10/18/2008

Confirmed On Board Date: SHA 10/23/2008

These are estimated shipping

-Importer Security Filing

EI Booking No.: <u>\$394287681</u>
Filing Status: PENDING

US Customs ISF No.:

Figure 9: Booking Confirmation Tab - Importer Security Filing Section

4 Click the Expeditors ISF Ref. No. link to go directly to the exp.o ISF application and fill out the ISF information.

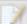

**Note:** You must have ISF permission in order to view the ISF for the booking.

5 Once the United States Customs and Border Protection (CBP) has received the completed ISF, the US Customs ISF No. will be shown.

Importer Security Filing

EI Booking No.: <u>\$3394287681</u>
Filing Status: PENDING
US Customs ISF No.: CBP000123

Figure 10: US Customs ISF No. Filled In

**Expeditors ISF Ref. No. -** Expeditors will use this number to keep track of the shipment's ISF. You can click this number to go directly to Expeditors ISF application.

**Filing Status -** This is the status of the shipment's ISF. Statuses include:

- **Not Ready** The booking has not been filled out with valid data yet. At least one required element is missing or invalid.
- Ready All the data is completed and valid, but the booking's ISF has not yet been submitted to Customs.
- Accepted The ISF has been submitted and accepted by Customs.
- **Deleted -** The ISF was submitted to Customs, but was subsequently deleted.
- **Expired** The ISF was submitted to Customs, but a match could not be made between the bill of lading and an AMS filing, so Customs expired the ISF.

US Customs ISF No. - CBP creates this number and uses it to keep track of the

shipment's ISF. Use this number when communicating with CBP about the ISF.

# Warnings Tab

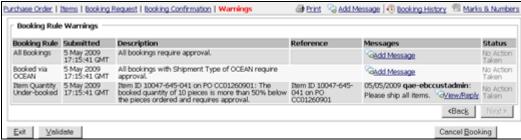

Figure 11: Warnings Tab

The Warnings tab will appear after the booking is submitted and if there are any Booking Rules that require the booking to be approved by the customer.

Click **Add Message** on any of the booking rule warnings to add a message directly into the **Messages** column. The message will also appear in the **Booking Events** page.

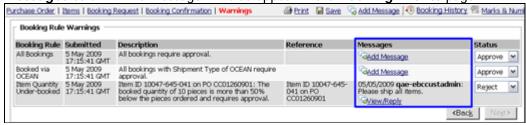

Figure 12: Add Message to Booking Rule Warning

If you are a customer, you can select the drop-down list in the **Status** column to **Approve** or **Reject** the warning. See <u>Reviewing Bookings - Processing the Warnings Tab</u> for more information.

### Tracking Number

**BCA01204** - The system will automatically assign a tracking number to the booking you're creating. If you need to exit the system and complete the booking at a later time, you can use the tracking number to locate your booking.

**Mfr: Tires & Traction -** If the manufacturer created the booking, "Mfr" will be displayed along with the name of the manufacturer. If the shipper created the booking, "Shpr" will be displayed along with the name of the shipper.

**[DRAFT] -** When you change the status of the booking, it will automatically display the status (in blue) next to the tracking number.

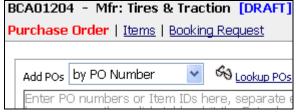

Figure 13: Tracking Number, Who Created the Booking (Mfr or Shpr), and Status of Booking

# **Validating Your Booking**

There is a **Validate** button ( <u>Validate</u> ) available on the bottom of each page when in the process for creating a booking. Click **Validate** at any time to have the system validate the Booking. When a Booking is validated, the system checks to see if the information entered meet the required business rules for a complete booking.

For example, the system will check to make sure all the required fields have been filled in. If the system finds required fields that are blank or invalid, they will be indicated in a yellow box at the top of the page.

# **Printed Booking Form**

Once you have completed your booking you can create a Printed Booking Form by clicking the **Print** ( Ink in the upper-left corner. The printed booking form will be a PDF document. Print the booking for your records if necessary.

Address and contact information that appears on the printed booking form can be updated by going to your Profile and changing the necessary fields on the Address and Contact tab.

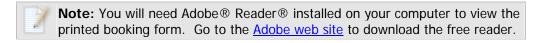

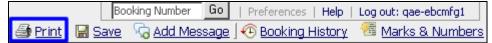

Figure 14: Print Booking Link

### **Add Message**

Customers, Shippers, and Expeditors can click **Add Message** to exchange notes back and forth on a booking.

Each message can be up to 2000 characters. Once you post a message, it cannot be edited or deleted. You can view the messages by clicking <u>Booking Events</u>.

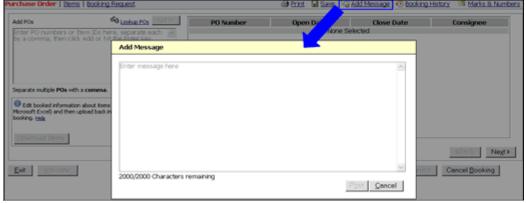

Figure 15: Add Message

You can search for specific messages by adding the **Last Message**, **Last Message Date**, or **Last Message by** fields to a <u>Custom Filter</u> on any of the searches.

# **Booking History**

Click the **Booking History** ( Booking History) link to open a pop-up window of events and messages for the booking. The events are system-generated and provide a history of actions performed on the booking. Messages are added using the **Add Message** link or through the **Warnings** tab.

If a booking has been reopened, a **Generate Booking Spreadsheet** link will appear allowing you to create and download a spreadsheet that compares the changes made between versions of the booking. Changes are shown in the spreadsheet in **Red**.

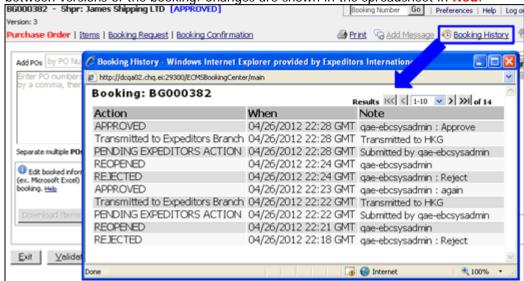

Figure 16: Booking History Pop-up Window

| Booking History - Windows Internet Explor<br>Booking: BG001305 | rer provided by Expeditors Internati | onal                                                         |
|----------------------------------------------------------------|--------------------------------------|--------------------------------------------------------------|
| Action                                                         | When                                 | Note                                                         |
| Transmitted to Expeditors Branch                               | 08/01/2012 21:27 GMT                 | Transmitted to HKG                                           |
| REOPENED                                                       | 08/01/2012 21:27 GMT                 | gae-ebcsysadmin: Update Require                              |
| PENDING EXPEDITORS ACTION                                      | 08/01/2012 21:27 GMT                 | Submitted by qae-ebcsysadmin<br>Generate Booking Spreadsheet |
| CREATED                                                        | 08/01/2012 21:21 GMT                 | qae-ebcsysadmin                                              |

Figure 17: Generate Booking Spreadsheet

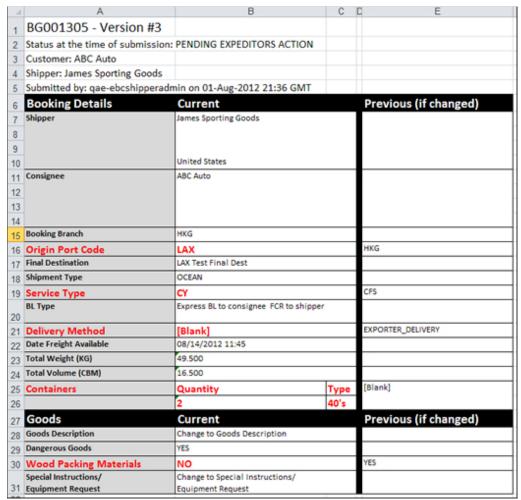

Figure 18: Sample Booking Spreadsheet

# Marks & Numbers

Click the **Marks & Numbers** ( Marks & Numbers) link to expand or hide the section for generating Marks & Numbers.

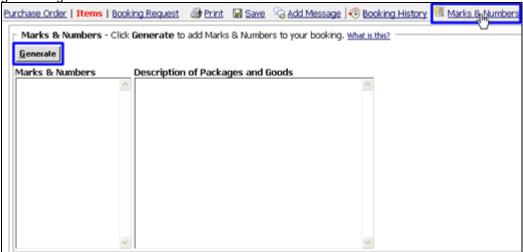

Figure 19: Marks & Numbers Expanded

When you click **Generate**, the **Marks & Numbers** and **Description of Packages and Goods** sections will populate with information gathered from your booking. The format is determined by the Customer Marks & Numbers template or Shipper Marks & Numbers template.

You can click **Generate** at any point before submitting the booking. Every time you click the **Generate** button, all of the information in the **Marks & Numbers** and **Description of Packages and Goods** sections will be overwritten with the most up to date information. Any changes you made in these sections will be lost.

A checkmark ( ) will appear on the **Marks & Numbers** icon to show that Marks & Numbers has been generated for this booking.

The Marks & Numbers will appear on the printed booking form:

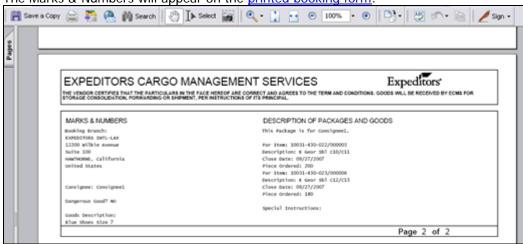

Figure 20: Page 2 of Printed Booking Form - Marks & Numbers

See Marks & Numbers for more information.

© 2014 Property of Expeditors International of Washington, Inc. and its subsidiaries.

Business Confidential and Proprietary. Reproduction by written authorization only.

- Created by: Expeditors Technical Communications

# **Bookings**

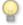

**Tip:** To narrow your search results and view only the information that you are interested in, enter as much search criteria as you can before you click **Search**.

By filtering your search results, the results will return faster and be more likely to include all the information you requested.

See Best Practices for more details.

From the Review Bookings page, you can click a Booking to view information about the PO, Items, Pickup/Delivery, etc.

You can view multiple booking details at a time without having to perform another search or return to the **Review Bookings** page.

### To view multiple booking details:

Select the check boxes next to the bookings you want to view details of and click **View Selected Only**.

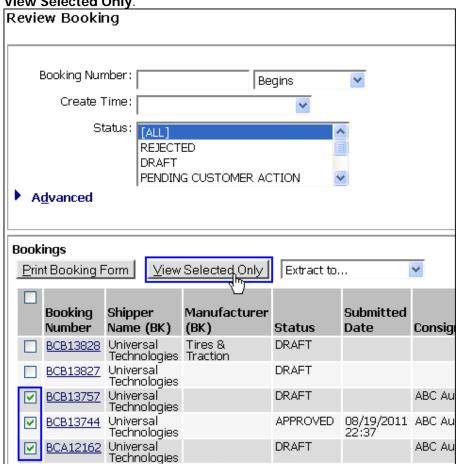

**View Selected Only Button** 

2 You will be taken to the first booking you selected. You can click **Previous Booking** or **Next Booking** to view the details of the other bookings you selected.

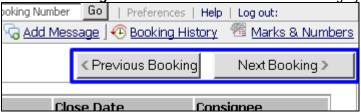

Previous and Next Booking Buttons

# **Booking Status Details**

- **Rejected:** Indicates bookings that are rejected by customer that were previously pending.
- **Draft:** Indicates in-process bookings that are still being worked on by the shipper, and they haven't been submitted to the customer.
- Pending Customer Action: Indicates bookings that need action by the Customer.
- Pending Expeditors Action: Indicates bookings that need action by Expeditors.
- Pending Manufacturer Action: Indicates bookings that need action by the Manufacturer.
- **Pending Shipper Action:** Indicates bookings that need action by the Shipper.
- Requested: Indicates bookings that are sent to Expeditors that did not need any
  approval and have not yet been booked by Expeditors. The Expeditors employee
  would enter necessary details to move the booking to a status of booked.
- Approved: Indicates bookings that have been approved by the Customer.
- **Booked:** Indicates Expeditors employee has entered necessary information for booking.
- **Received:** Indicates when the Freight has been received (FRT event). Shippers cannot re-open the booking as a draft to make changes.
- Cancelled: Indicates bookings that were previously requested.

© 2014 Property of Expeditors International of Washington, Inc. and its subsidiaries.

Business Confidential and Proprietary. Reproduction by written authorization only.

- Created by: Expeditors Technical Communications

# Copy a Booking

You can create a new booking by copying an existing booking. The existing booking can have any status.

All of the information in the **Booking Details** section of the **Booking Request** tab will be copied except for:

- Total Weight
- Total Volume
- Consignee

Also, no POs or Documents will be copied.

# To copy a booking:

- Search for the booking you want to copy. You can use the <u>Bookings</u>, POs & Bookings, or <u>Booking Warnings</u> searches.
- 2 Click the Copy icon ( next to the booking you want to copy.

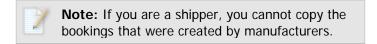

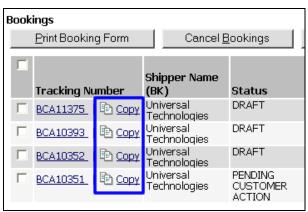

Figure 1: Copy Icon

3 The new booking with the copied information will appear. Add POs to the booking and it will fill in the Consignee, Total Weight, and Total Volume based on the POs you enter.

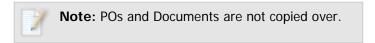

4 You can change any of the information as necessary and submit the booking when you're ready.

# **Updating a Booking**

If you need to change a booking that **has already been submitted**, <u>find the booking</u> and click **Reopen as Draft**. You will need to select a **Reason for Reopen** from the drop-down list and then click **I Accept**.

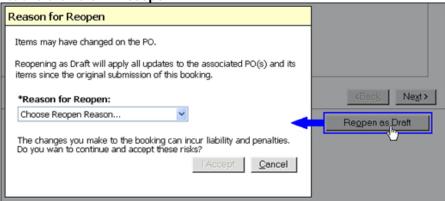

Figure 1: Reason for Reopen Pop-up Window

If you receive the following warning, then your booking contains POs that are linked to other drafts:

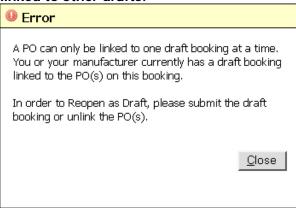

Figure 2: Error

- 1 You need to find the bookings that contain the same POs that are linked to the booking you are trying to reopen. Once you have found the bookings you can either:
  - a. Submit those bookings

OR

**b.** Remove the PO(s) from the booking you are trying to reopen.

You must complete step a. or b. before you can reopen the booking as a draft.

2 Once you successfully reopen the booking as a draft, you can make the necessary changes to the booking and resubmit it when finished.

© 2014 Property of Expeditors International of Washington, Inc. and its subsidiaries. Business Confidential and Proprietary. Reproduction by written authorization only.

### **POs**

Click the **POs** link under the **Search** section of the left navigation to view a list of POs that have been created and sent to Expeditors. The list of POs is sorted by PO Number by default. All of the PO information will be read-only. When you view the <u>PO Details</u>, you have the option of creating a PDF of the PO information that you can print or save.

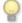

**Tip:** To narrow your search results and view only the information that you are interested in, enter as much search criteria as you can before you click **Search**.

By filtering your search results, the results will return faster and be more likely to include all the information you requested.

See Best Practices for more details.

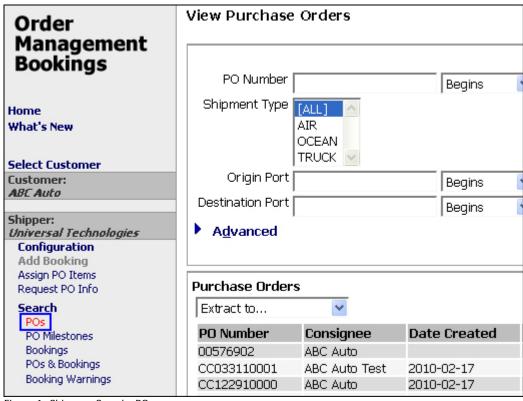

Figure 1: Shipper - Search>POs

© 2014 Property of Expeditors International of Washington, Inc. and its subsidiaries.
Business Confidential and Proprietary. Reproduction by written authorization only.

- Created by: Expeditors Technical Communications Department -

### To view a PO's details:

• Search for the PO, then click a PO to view the **PO Details** and **Line Items**.

If the customer has **PO Acknowledgement** enabled, you will see an

**Acknowledgement** section, where the shipper or manufacturer can acknowledge the PO and discuss it (if discussion is enabled).

If the customer has **PO Milestone**s enabled, you will see a **Milestones** section and be required to enter PO Milestone dates.

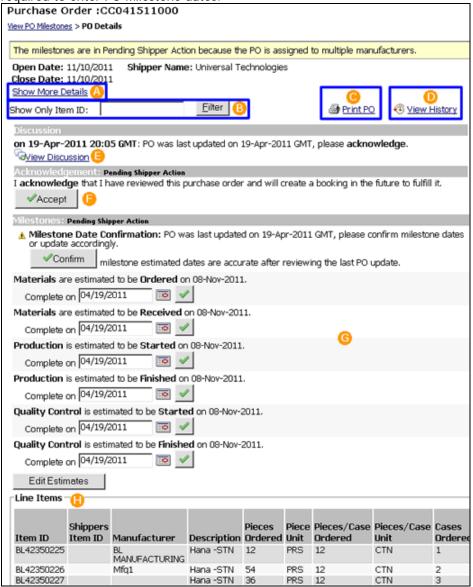

Figure 1: PO Details Page - Click a section for more information

### . A. Show More Details

Click to view all of the details of the PO.

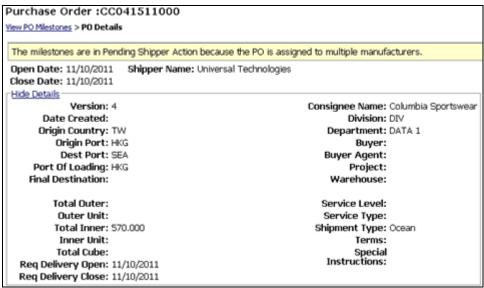

Figure 2: Expanded Details

### • B. Filter

The **Show Only Item ID** filter allows you to filter on the Item ID so you can find a specific line item more quickly.

### C. Print PO

Click to create a PDF of the PO and its details so you can print or save it.

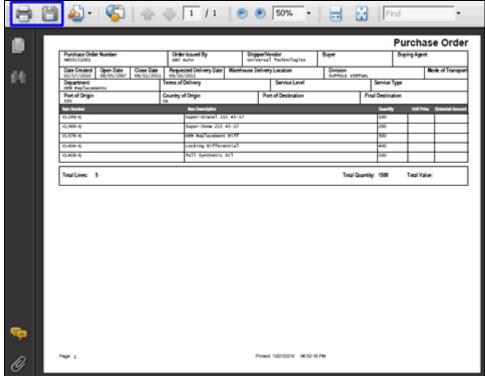

Figure 3: Print PO

### D. View History

Click to view a history of actions on the PO. You can filter the history by Item ID.

Click **View Discussion** to view any messages on the PO.

| Show Only Item ID:                         | E                        | ilter Oview Discussion                                                                                                    |
|--------------------------------------------|--------------------------|----------------------------------------------------------------------------------------------------|
| Action                                     | Date                     | Summary                                                                                                    |
| Confirm Estimates<br>Requested             | 19-Apr-2011<br>20:05 GMT | Milestone Date Confirmation: PO was last updated on 19-Apr-2011 GMT<br>please confirm milestone dates or update accordingly. |
| Acknowledgement<br>(Order UPDATED)         | 19-Apr-2011<br>20:05 GMT | PO was last updated on 19-Apr-2011 GMT, please acknowledge.                                                                  |
| Updated                                    | 19-Apr-2011<br>20:05 GMT | PO update received electronically                                                                                            |
| Confirm Estimates<br>Requested             | 15-Apr-2011<br>15:47 GMT | Milestone Date Confirmation: PO was last updated on 15-Apr-2011 GMI<br>please confirm milestone dates or update accordingly. |
| Acknowledgement<br>(Order UPDATED)         | 15-Apr-2011<br>15:47 GMT | PO was last updated on 15-Apr-2011 GMT, please acknowledge.                                                                  |
| Items: Mfr Assigned                        | 15-Apr-2011<br>15:47 GMT | qaa-christoc (Expeditors): Item BL42350226 assigned to Mfg1                                                                  |
| Confirm Estimates<br>Requested             | 15-Apr-2011<br>15:46 GMT | Milestone Date Confirmation: PO was last updated on 15-Apr-2011 GM<br>please confirm milestone dates or update accordingly.  |
| Acknowledgement<br>(Order UPDATED)         | 15-Apr-2011<br>15:46 GMT | PO was last updated on 15-Apr-2011 GMT, please acknowledge.                                                                  |
| Items: Mfr Assigned                        | 15-Apr-2011<br>15:46 GMT | qaa-christoc (Expeditors): Item BL42350225 assigned to BLAH<br>MANUFACTURING                                                 |
| Quality Control Finish<br>Estimate Entered | 15-Apr-2011<br>15:46 GMT | Quality Control is estimated to be Finished on 08-Nov-2011. Estimate<br>defaulted based on the ship window.                  |
| Quality Control Start<br>Estimate Entered  | 15-Apr-2011<br>15:46 GMT | Quality Control is estimated to be Started on 09-Nov-2011. Estimate<br>defaulted based on the ship window.                   |
| Materials Pereived Estimate                |                          | Materials are estimated to be Perelued on 09-Nov-2011. Estimate                                                              |

Figure 4: PO History

### E. View Discussion

If the Customer allows Discussion on a PO, you can click **View Discussion** or **Discuss PO** to add any messages to the PO. Customers and Shippers can respond to a discussion at any time.

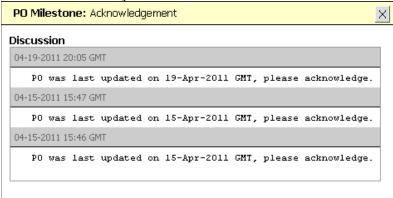

Figure 5: Discussion

# • F. Acknowledgement: [Pending Action]

The **Acknowledgement** section will appear if the Customer requires acknowledgement of POs. OMB will send an email to the shipper reminding them to acknowledge a PO. The **Pending Action** displays who is responsible for performing an action at the moment.

Shippers have several ways of acknowledging the PO, they can either:

- Click the Accept button in OMB this will notify the Customer that the shipper has reviewed the PO and has agreed to create a booking to fulfill it.
- Submit a booking that has the PO this will automatically acknowledge the PO and is the same as if the **Accept** button was clicked.
- Assign the PO to a manufacturer this action will notify the Customer that the shipper has reviewed the PO and assigned it to a Manufacturer to fulfill.

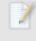

**Note:** If a PO is **fully booked** and the Customer sends a PO update increasing quantities ordered or adding items, the Shipper will be required to re-acknowledge the PO.

However, If the PO update does **NOT** increase quantities ordered or add items, reacknowledgement is not required.

# • G. Milestones: [Pending Action]

The **Milestones** section will appear if the Customer requires PO Milestone dates to be entered. You will need to enter **Estimated** dates and also **Completed** dates. Click **Add Estimates** to add the estimated PO Milestone dates. Enter the completed dates by clicking the calendar icon () or entering the date in

MM/DD/YYYY format. Click the confirm button ( ) to update the completed date.

PO Milestone Summary emails will be sent when milestones require action. See PO Milestone Summary Emails for more information.

Figure 6 below shows the Milestones section when you view a PO Details for the first time and have not yet entered any estimates.

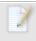

**Note:** Depending on the Customer's preferences, if there is a PO update, the Shipper will be required to confirm that the PO Milestone dates are still accurate.

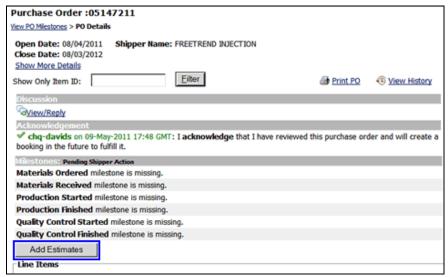

Figure 6: Milestones - Add Estimates

### • H. Line Items

The **Line Items** section displays all of the line items on the PO and information about the items. If you want to display the Requested Delivery Date for each item, you must first add the **Req Delivery Close Date** and **Req Delivery Open Date** columns to this section. The customer can modify which columns are shown in the Customer Profile System Configuration tab.

# **Booking Warnings**

Click the  ${\bf Booking\ Warnings}$  link under the  ${\bf Search}$  section of the left navigation to view all

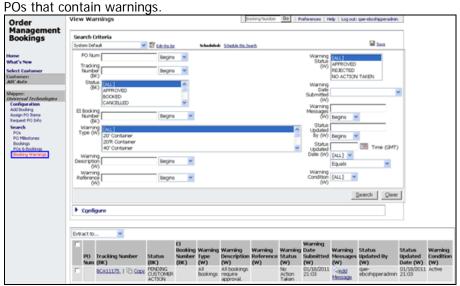

Figure 1: View Warnings - Shipper View

### To use the Booking Warnings search:

1 Click **Booking Warnings** from the left navigation menu. Enter the search criteria and click **Search**. You can use the **Warning Condition** field to search warnings that are **Active** and require action.

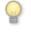

**Tip:** To narrow your search results and view only the information that you are interested in, enter as much search criteria as you can before you click **Search**.

By filtering your search results, the results will return faster and be more likely to include all the information you requested.

See Best Practices for more details.

- **2** You can save and configure your search criteria. See <u>Using the Custom Filter</u> for more information.
- 3 Click a row's Tracking Number to view the booking that the PO is booked on. If you want to add a message to the warning, click Add Message in the Warning Messages column.
- 4 You can select the **Extract to...** drop-down list and select **Excel** or **CSV** to extract all of the search results to the selected format.

# **Using the Custom Filter Feature**

The Custom Filter feature is available for all searches.

This feature allows you to configure a search with customized criteria, save it, and then run it as needed. The Custom Filter feature also gives you the ability to add additional fields to

the search criteria and add additional fields to view in the results.

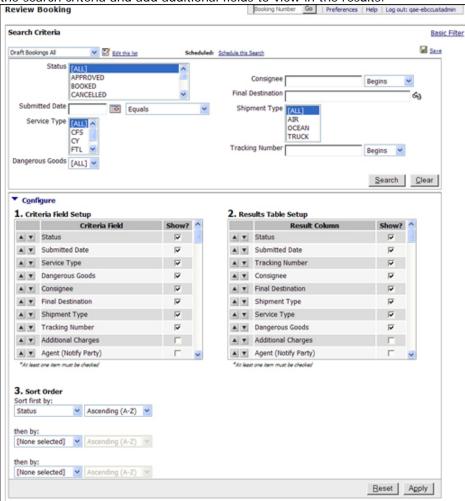

Figure 1: Custom Filter and Configure Searches

### To use the Custom Filter feature:

- 1 Click a search link under the **Search** section of the left navigation and then click the **Custom Filter** link in the upper right corner. If there is no **Custom Filter** link then continue to step 2.
- 2 Enter the desired search criteria in the available fields.
  For example, if you wanted to save a search that looks for Pending bookings, you could select any of the **Pending Action** from the **Status** drop-down list.
- 3 Expand the Configure twisty and check or uncheck the desired fields that will

appear in the criteria and results. Then adjust the sort order as necessary by clicking the up or down arrow next to each row.

For example, if you wanted to see bookings that had the ETD field filled in, select the **Est Departure** checkbox in the **2. Results Table Setup**. The booking results will show the **Est Departure** field.

- 4 Click **Apply** once you have made your configurations.
- 5 Once you have configured the search, click the Save icon ( save) in the upper right corner.
- 6 The **Save Search Configuration** pop-up window appears. Enter a name for this search and indicate if you want this to be the default search and if you want the results emailed to you.

If you select **Daily**, **Weekly**, or **Monthly** in the **EMail** drop-down list you can have the report emailed to you at a specific time of day.

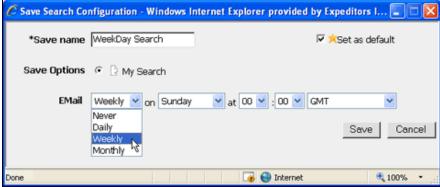

Figure 2: Save Search Configuration Pop-up Window

**7** After saving the search, you can select it from the Custom Filter drop-down list and then click **Search**.

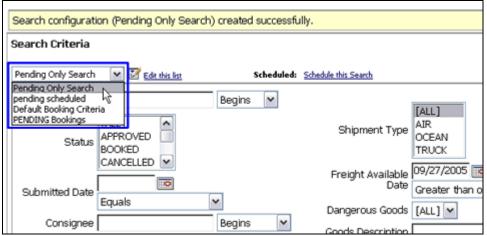

Figure 3: Custom Filter Drop-down List

8 You can click **Schedule this Search** to bring up the **Save Search Configuration** pop-up window again to make changes.

© 2014 Property of Expeditors International of Washington, Inc. and its subsidiaries.

Business Confidential and Proprietary. Reproduction by written authorization only.

- Created by: Expeditors Technical Communications

### Marks & Numbers

Marks & Numbers help make your workflow more efficient by automating the generation of the Marks and Numbers section onto the <u>printed booking form</u>.

- Create and maintain a <u>Shipper template</u> (either by customizing the Customer template or creating an entirely new template, Shipper Administrators Only)
- Add Marks & Numbers to a booking and customize it for that booking.

# For Shippers

As a Shipper, you have the ability to generate a Marks & Numbers in your booking. The format of the Marks & Numbers is determined by the Customer Marks & Numbers Template or the Shipper Marks & Numbers Template if your Shipper Administrator has modified the Customer Template. See <a href="Shipper Marks">Shipper Marks & Numbers Template</a> below for more information.

### To generate marks & numbers in your booking:

- 1 Fill in as much information as possible in your booking. The Marks & Numbers uses the information in your booking.
- 2 Click the Marks & Numbers link ( Marks & Numbers) in your booking and then click Generate.

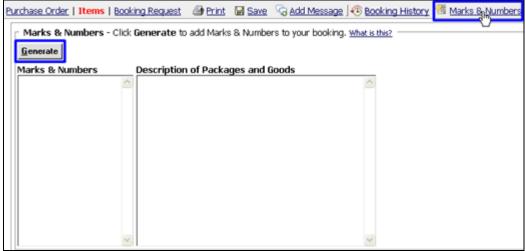

Figure 1: Marks & Numbers Section

- 3 The Marks & Numbers and Description of Packages and Goods sections will populate with information taken from your booking. The format and information populated is determined by the template created by either the Customer or Shipper Admin or Manufacturer.
- 4 You can make changes to either section by erasing or typing in what you want. However, if you click **Generate** again, the changes you made will be lost.
- **5** Click **Print Booking** to view the Marks & Numbers on the second page.

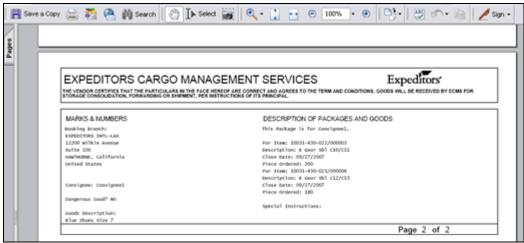

Figure 2: Marks & Numbers on Printed Booking Form Page 2

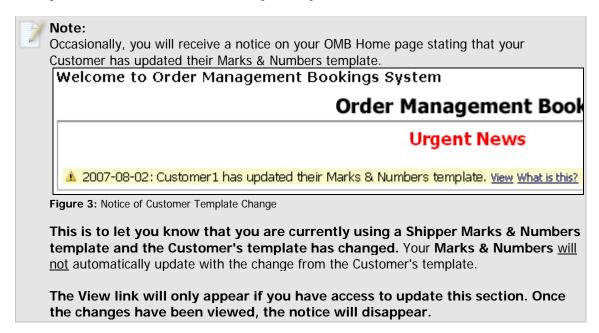

### To create a shipper marks & numbers template:

This is only available to **Shipper Administrators**. The Shipper Marks & Numbers template can be a modified version of the Customer Marks & Numbers template or a completely new template.

- 1 In the left navigation menu, click Configuration then Marks & Numbers Template.
- 2 Your Customer's Marks & Numbers template is shown. Click **Customize** to create your own by modifying the Customer's Marks & Numbers template or by using a blank template.

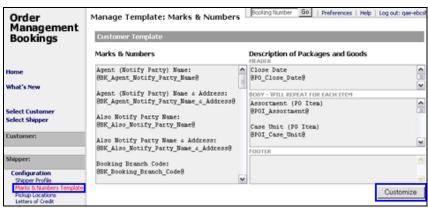

Figure 4: Shipper - Marks & Numbers Template Link

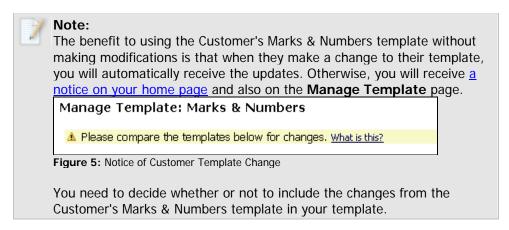

The **Shipper Template** section appears. Click **Copy Down** to copy the Customer's Marks & Numbers template into the **Marks & Numbers and** Description of Packages and Goods sections for modification. Or you can start with the blank template.

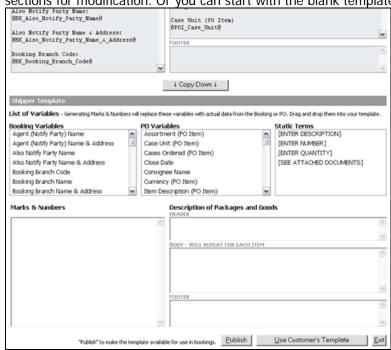

Figure 6: Creating a Shipper Marks & Numbers Template

4 To make modifications, select a field variable or term from the **Booking Variables**, **PO Variables**, or **Static Terms** sections and click and drag the variable or term to your template.

For example, if your template had the **Item ID (PO Item)** and **Pieces Ordered (PO Item)** variables from the **PO Variables** section:

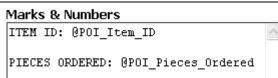

Figure 7: PO Variables

And you generated the Marks & Numbers in a booking that had the following information:

|   | P.O.# ^   | Division |                | Shipper<br>Item ID | Description |    | Pieces | Pieces to<br>be<br>Booked | Piece<br>Unit |
|---|-----------|----------|----------------|--------------------|-------------|----|--------|---------------------------|---------------|
| ✓ | 26800-1-2 |          | 30XA/TBL/1L1/A |                    |             | 10 | 1      | 9                         | EA            |
|   | 26800-1-3 |          | 30XA/TBL/1L1/A |                    |             | 10 | 10     |                           | EA            |
| ✓ | 26816-1-2 |          | 30XA/TBL/1L1/A |                    |             | 51 | 41     | 10                        | EA            |
|   | 26816-1-3 |          | 30XA/TBL/1L1/A |                    |             | 50 | 50     |                           | EA            |

Figure 8: Booking Information

The generated Marks & Numbers from the template you created in Figure 7 would be:

|                          | <i>y</i> (01116 |
|--------------------------|-----------------|
| Marks & Numbers          |                 |
| ITEM ID: 30XA/TBL/1L1/A, | ^               |
| 30XA/TBL/1L1/A           |                 |
| PIECES ORDERED: 10, 51   |                 |

Figure 9: Generated Marks & Numbers

- 5 Notice in the example above that the **ITEM ID**: and **PIECES ORDERED**: text did not change from the template to the generated Marks & Numbers. The variables shown in Figure 7 are placeholders for information that will be extracted from the booking. We suggest that you enter text for the labels of the variables so that when they are generated, you can quickly identify the information. The terms from the **Static Terms** section are also just text and will not extract information from the booking. They are intended to serve as reminders to manually fill in information while on the specific booking.
- 6 Variables placed in the **Body** section of the **Description of Packages and Goods** will repeat for each item booked.
  - For example, if your template had these variables in the **Description of Packages and Goods** section:

| Description of Packages and Goods<br>HEADER         |   |
|-----------------------------------------------------|---|
| @BK_Goods_Description                               | ^ |
|                                                     | V |
| BODY - WILL REPEAT FOR EACH ITEM                    |   |
| PO#: @PO PO Number                                  | ^ |
| Item# @POI_Item_ID PIECES: @BKI_Pieces_to_be_Booked |   |
| FOOTER                                              | V |
| DANGEROUS GOODS? @BK_Dangerous_Goods(Y/N)           | × |

Figure 10: Description of Packages and Goods

And you generated the Marks & Numbers in a booking that had the following information:

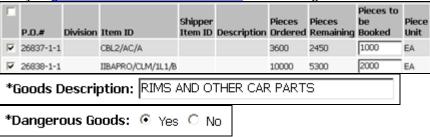

Figure 11: Booking Information

The generated Marks & Numbers would be:

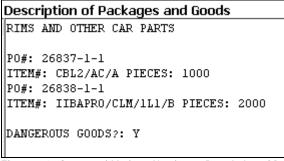

Figure 12: Generated Marks & Numbers - Description of Packages and Goods Section

7 When you are finished creating or modifying your template, click **Publish** to have the template used when generating Marks & Numbers in bookings. At any point you can click Use Customer's Template to revert back to the Customer's Marks & Numbers template. Your Shipper template will be lost.

© 2014 Property of Expeditors International of Washington, Inc. and its subsidiaries.

Business Confidential and Proprietary. Reproduction by written authorization only.

- Created by: Expeditors Technical Communications

# **Invite Manufacturers**

As a Customer, you must first request to have allow PO Items to be assigned manually before you can invite manufacturers to use OMB. Contact your Expeditors Account Representative or see Configuring Your Customer Profile - Allow Purchase Order Item Assignments by for more information.

The Customer or Shipper can manually assign PO Items but not both. Whoever is selected to assign PO Items will see the **Assign PO Items** link in their navigation and will also have the ability to invite manufacturers to use OMB. The **My Manufacturers** link will appear in the **Configuration** section.

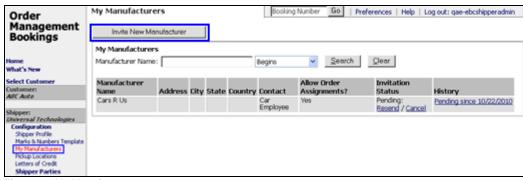

Figure 1: My Manufacturers

### To invite a new manufacturer:

- 1 Click Configuration, then My Manufacturers from the left navigation menu.
- 2 Click Invite New Manufacturer. The New Manufacturer: Invite to use Order Management Booking page will appear.

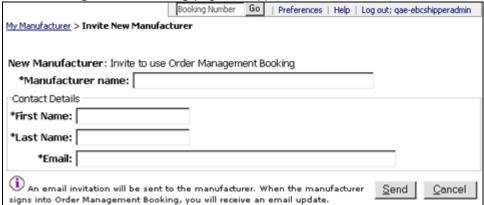

Figure 2: New Manufacturer Page

- 3 Enter the **Manufacturer name**, this is the name of the manufacturer company.
- 4 Then, in the Contact Details section, enter the contact's First Name, Last Name, and Email address.

- 5 Click Send to send an email invite to the contact. The email invite will contain a link to the OMB login page. From there, they can enter their existing OMB login and password, or click New Log In and verify their name and email address. A login and password for OMB will be emailed to them and they can sign into OMB and start booking PO Items. See New Manufacturer Log In Process for more information.
- **6** You will receive an email once the manufacturer signs into OMB, but you can start to <u>Assign PO Items</u> to the manufacturer immediately.

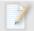

**Note:** The manufacturer might change the **Manufacturer name** or **Contact** from what you sent in the invitation, but the email will display any changes made.

- 7 You can check the **Invitation Status** and **History** columns to see details about the invitation.
  - If the status is **Pending** the manufacturer has not accepted or logged into OMB yet. You can click **Resend** to send another email, or **Cancel** to put the invitation in **Cancelled** status.
  - If the status is Expired the invitation will expire after one week and cannot be used by the manufacturer to log into OMB. You can click Resend to send another email, or Cancel to put the invitation in Cancelled status.
  - If the status is Cancelled once you click Cancel for an invitation, you
    cannot resend it and it cannot be used by the manufacturer to log into
    OMB.
  - If there is no status, look at the **History** column, it should display the date that the manufacturer successfully registered and logged into OMB.

© 2014 Property of Expeditors International of Washington, Inc. and its subsidiaries.

Business Confidential and Proprietary. Reproduction by written authorization only.

- Created by: Expeditors Technical Communications

# **Assign PO Items**

The Customer or Shipper can manually assign PO Items to a manufacturer but not both. Whoever is selected to assign PO Items will see the **Assign PO Items** link in their navigation and also have the ability to <u>Invite Manufacturers</u>.

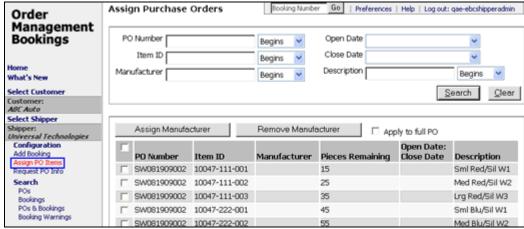

Figure 1: Assign PO Items

# To assign or remove manufacturers from a PO:

1 Click **Assign PO I tems** from the left navigation menu. Enter the search criteria for the POs you want to assign and click **Search**.

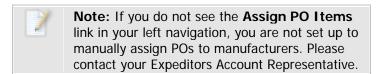

- 2 Select the check boxes next to the POs and click Assign Manufacturer. If you want to assign the manufacturer to the entire PO, click the Apply to full PO check box.
- 3 The Assign Purchase Orders pop-up window will appear. Your manufacturers will appear and you can search for or select the manufacturer you want to assign. If you can't find the manufacturer you want, click **New Manufacturer** to send an email invite to the manufacturer to use OMB. See <a href="Invite Manufacturers">Invite Manufacturers</a> for more information.

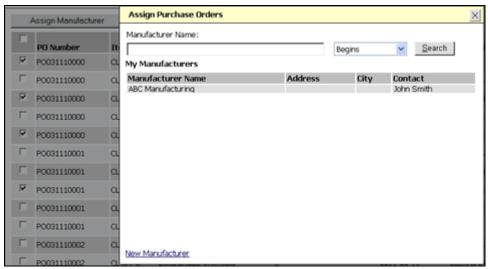

Figure 2: Assign Purchase Orders Pop-up Window

- **4** The manufacturer you selected will appear in the **Manufacturer** column for the POs you selected.
- **5** To remove manufacturers from a PO item, you can either assign a different manufacturer, which will overwrite the previous one assigned, or click **Remove Manufacturer**, and the PO item will not have a manufacturer assigned.
  - © 2014 Property of Expeditors International of Washington, Inc. and its subsidiaries.

    Business Confidential and Proprietary. Reproduction by written authorization only.

     Created by: Expeditors Technical Communications

# **Requesting POs**

If you're logged in as a **Shipper** and don't see a PO you need to book against, then you can click the **Request PO Info** link in the left navigation to use the Request PO feature to contact the customer. OMB will send the customer an email with details about the requested PO.

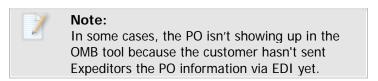

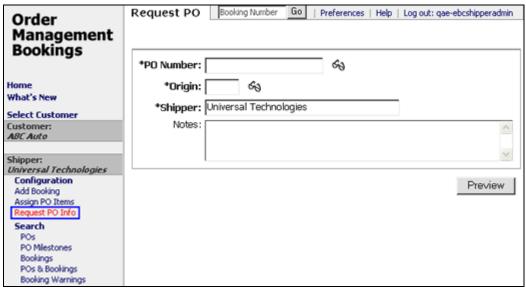

Figure 1: Shipper - Request PO Page

The email address entered in the Contact section of your Shipper Profile will be used.

© 2014 Property of Expeditors International of Washington, Inc. and its subsidiaries.

Business Confidential and Proprietary. Reproduction by written authorization only.

- Created by: Expeditors Technical Communications